# **نظام )المشتريات( دليل مستخدم إلجراء )عروض االسعار(**

مقدمة من قبل **شركة تيكيدج أس بي أيه، المملكة العربية السعودية**

**Techedge S.p.A. Saudi Arabia (Techedge)**

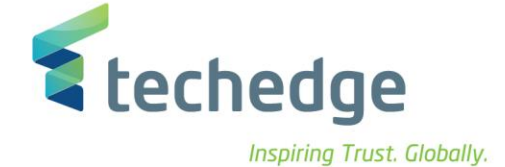

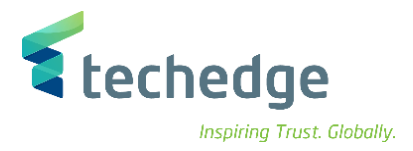

#### **معلومات المشروع**

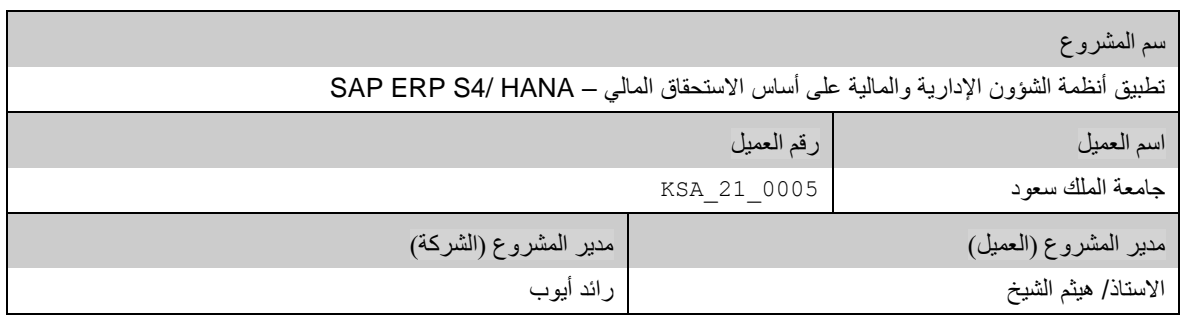

#### **تعريف المستند**

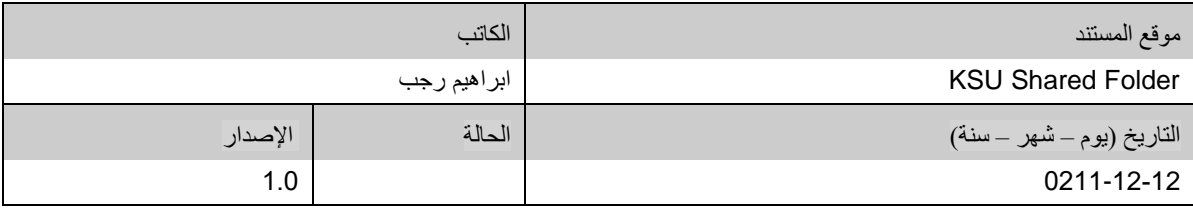

يحتوي هذا المستند على معلومات مملوكة لشركة Techedge. ال يجوز نسخ أي جزء من هذا المستند أو إعادة انتاجه أو ترجمته إلى لغة أخرى دون الحصول على موافقة كتابية مسبقة من

شركة Techedge.

المعلومات الواردة في جميع صفحات هذا المستند، الفنية والمالية على حسام الإفراج عنها تحت عنوان سري أو خاص. وتكون خاصة بالجهات التي يتم تزويدهم بها والتي لا يمكن الكشف

عنها أو استخدامها ألي غرض آخر دون إذن كتابي من شركة Techedge، إن لم يكن حصريًا ألغراض التقييم من قبل متلقي المستند المخول.

**دليل مستخدم إجراء )عروض االسعار (**

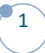

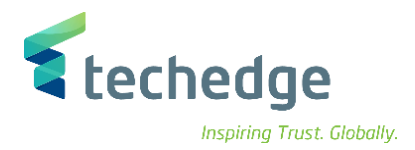

# جدول المحتويات

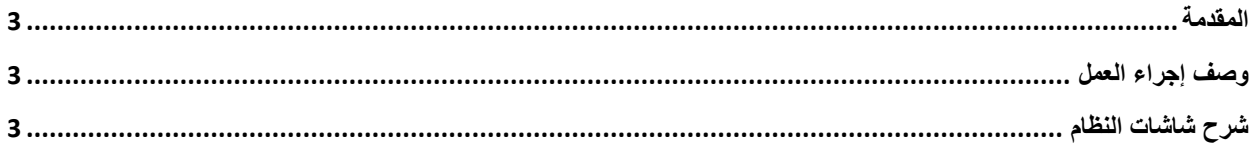

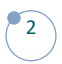

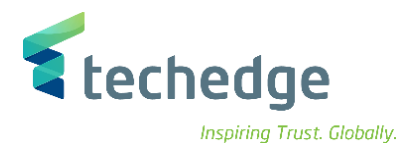

### <span id="page-3-0"></span>المقدمة

يتم تنفذ هذه العملية عند الرغبة بطلب أي نوع من أنواع الأصناف من خلال الجهات المخولة لطلب الأصناف في جامعة الملك سعود و يتم استقبال عروض االسعار من مجموعة من الموردين .

## <span id="page-3-1"></span>وصف إجراء العمل

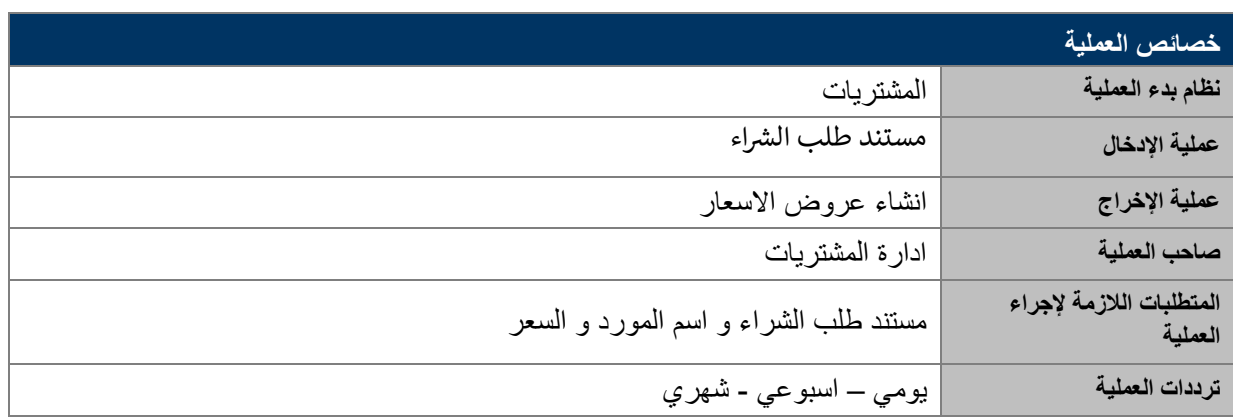

### الغرض

في هذا المستند سوف نستعرض دورة العمل الخاصة بانشاء عروض االسعار لالصناف المطلوبة من االدارات الطالبة و هي مواد مخزنية (مستودع) – عقود خدمات – مواد مخزنية (جهة) .

### <span id="page-3-2"></span>شرح شاشات النظام

### **-1 ادارة عروض االسعار**

اسم الشاشة : ادارة طلبات الشراء يتم البحث عن طريق مجموعة المشترين على سبيل المثال ( سعد محمد حمد ) و بعدها سيظهر كل طلبات الشراء المجهه الى مجموعة المشترين , يتم تحديد طلب الشراء المراد تنفيذ عليه عروض االسعار ثم الضغط على انشاء عرض سعر

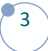

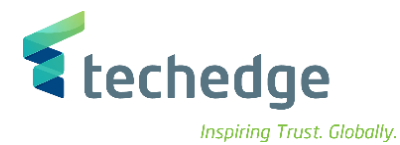

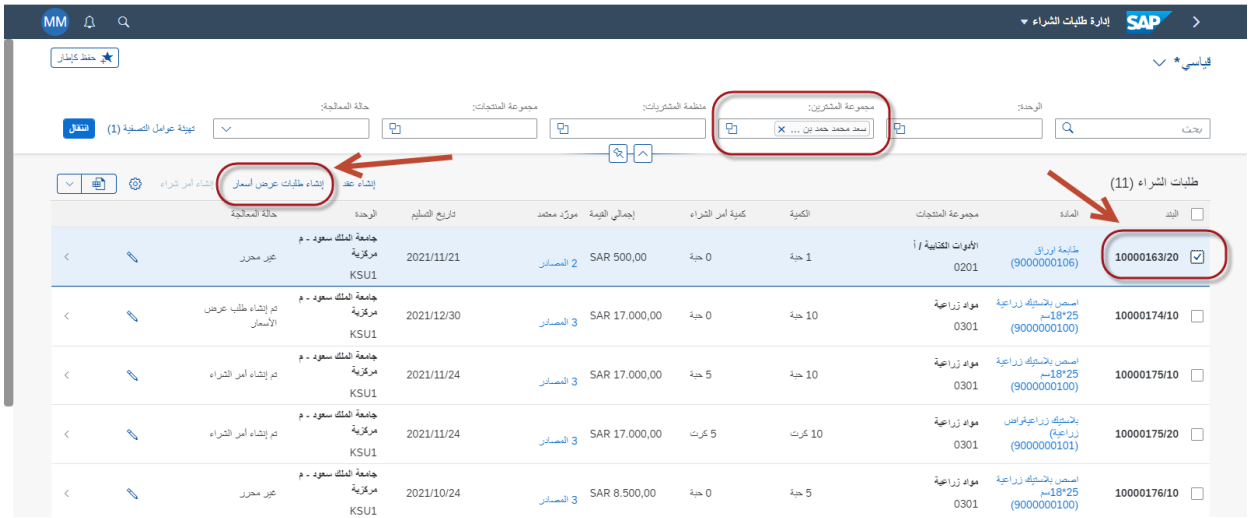

يتم فتح شاشة طلب عرض سعر جديد

- و فيها يتم كتابة نوع طلب عرض السعر مناقصة منافسة محدودة
	- و كتابة منظمة المشتريات : المشتريات المركزية
		- و اختيار الموعد االخير لتقديم العرض

#### طلب عرض أسعار جديد

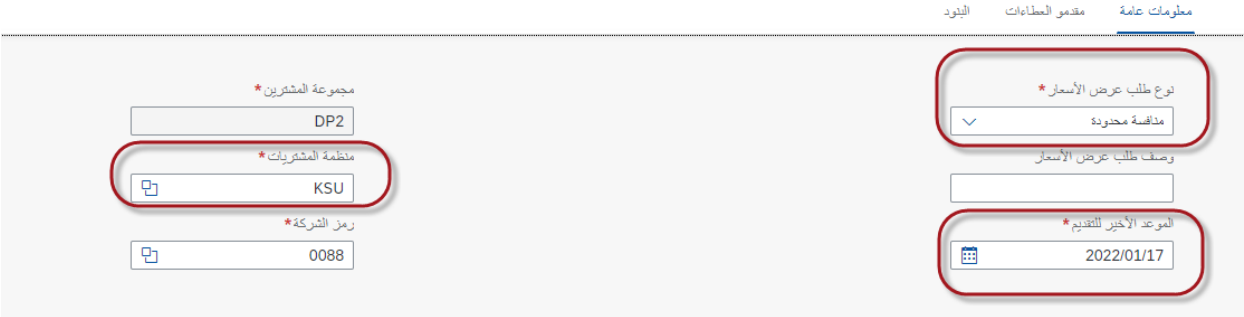

ثم على مستوى جزء مقدمو الطلبات نقوم باضافة الموردين المراد طلب منهم عروض االسعار

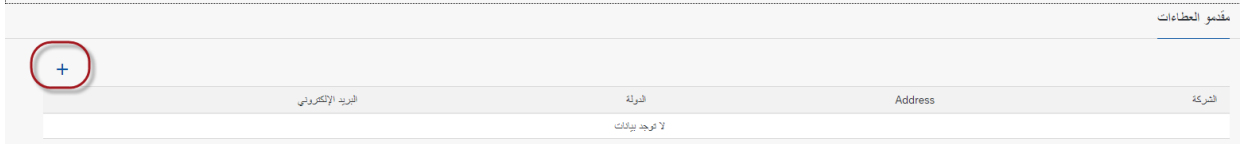

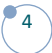

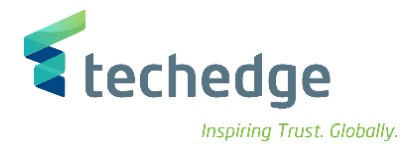

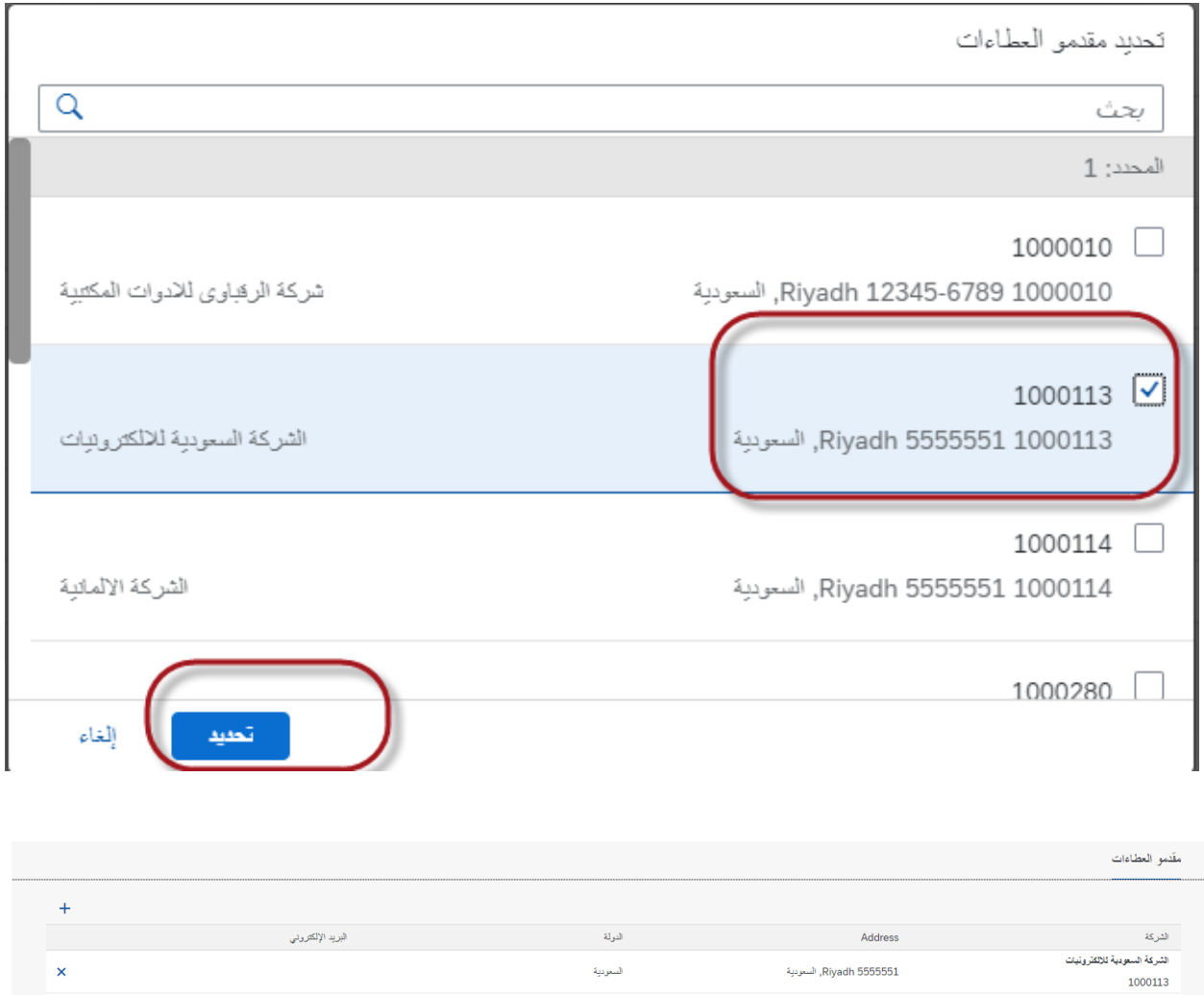

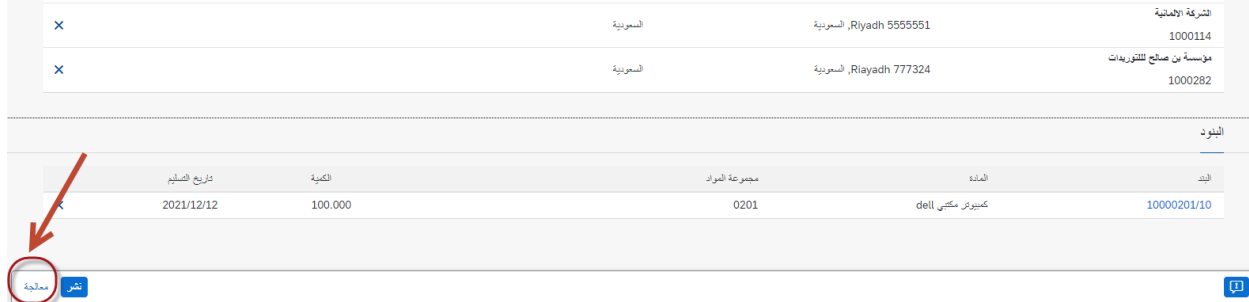

عند الضغط على معالجة ثم نشر

5

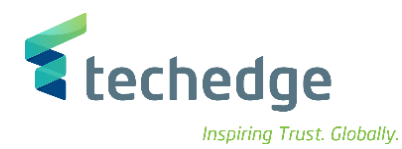

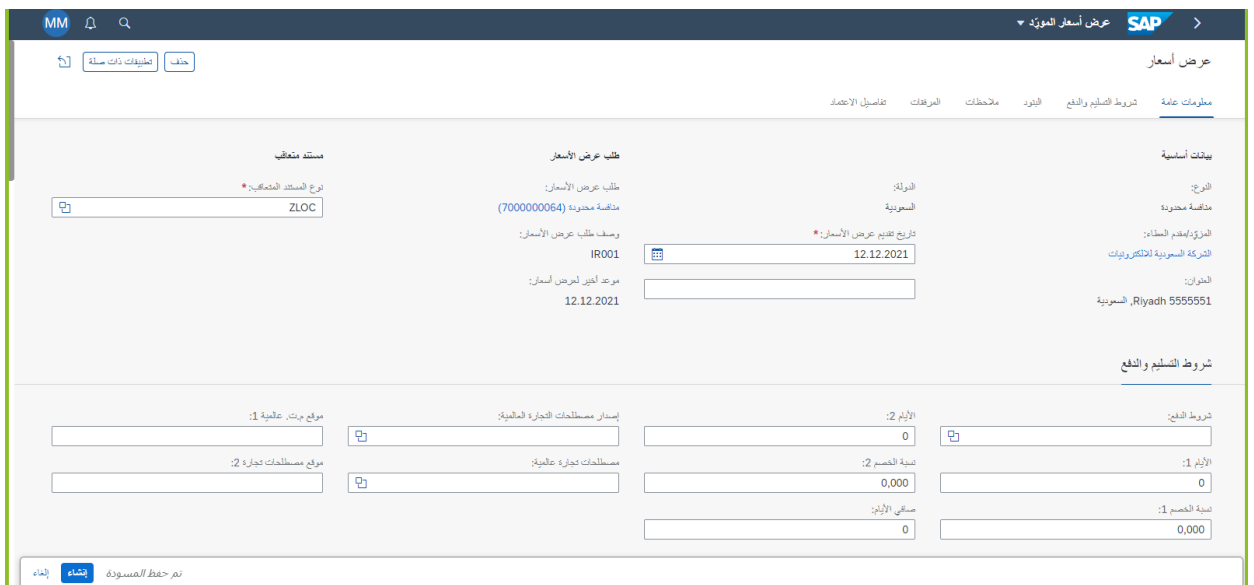

### نقوم بكتابة وصف لعرض السعر و مثال على هذا رقم طلب الشراء

ثم نقوم بكتابة السعر القادم من المورد

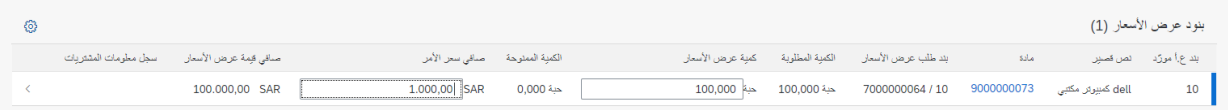

### و في النهاية نقوم بعمل حفظ للمستند ثم عمل تقديم للمستند

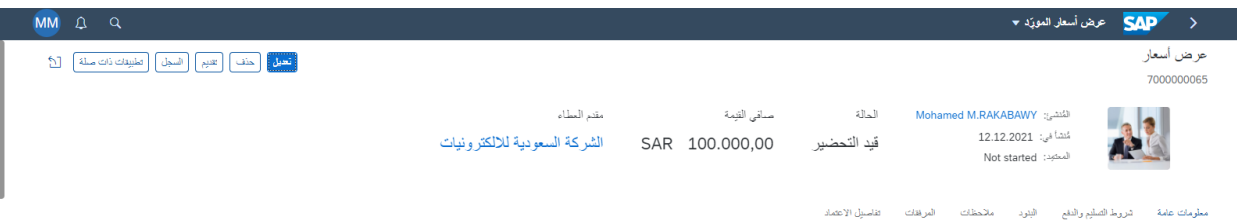

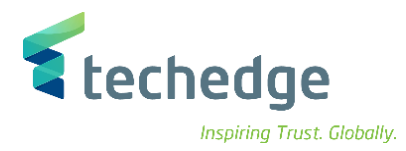

ثم يقوم مدير المشتريات باعتماد عروض االسعار من صندوق الوارد لديه

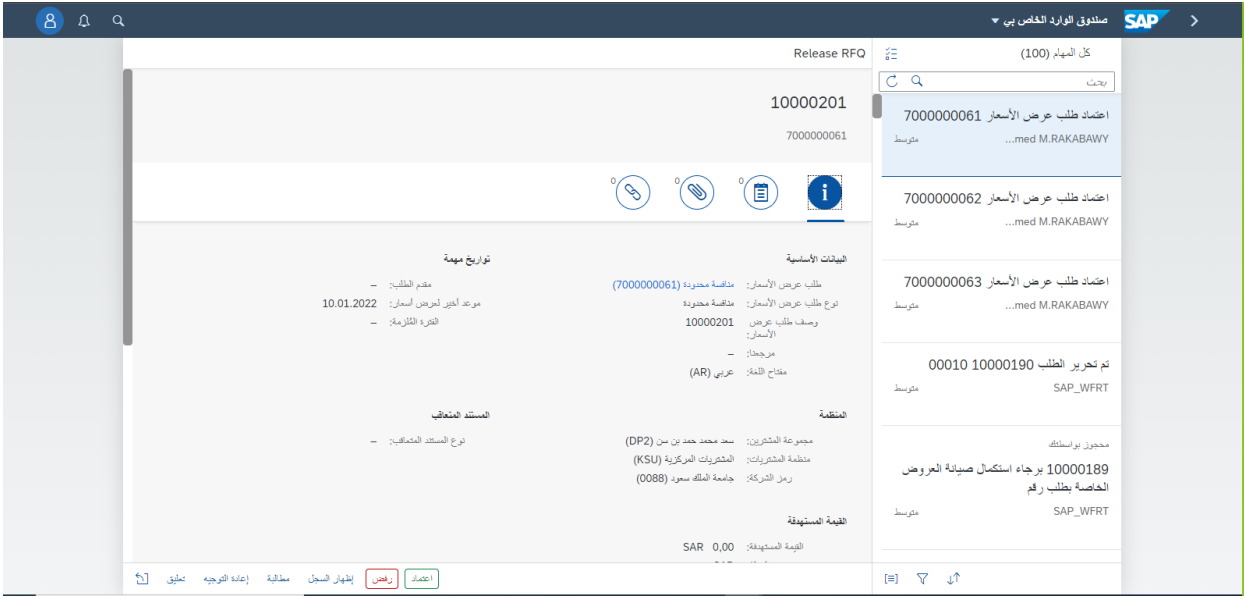

ثم الذهاب اىل شاشة مقارنة االسعار

7

و البحث عن عروض الاسعار و المقارنة بين الموردين

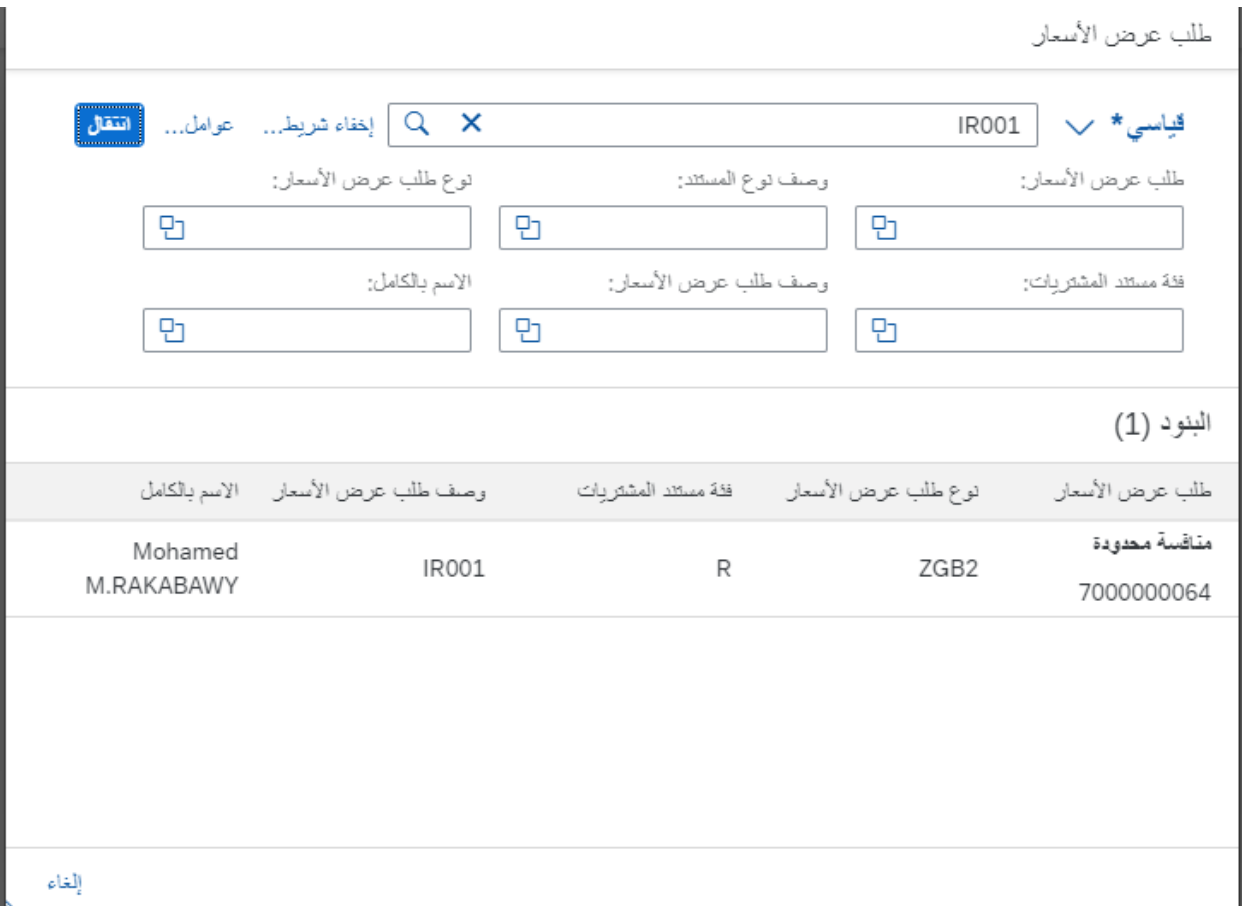

**دليل مستخدم إجراء )عروض االسعار (**

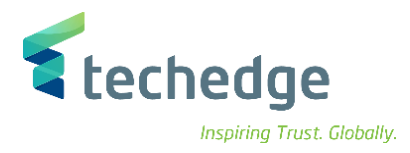

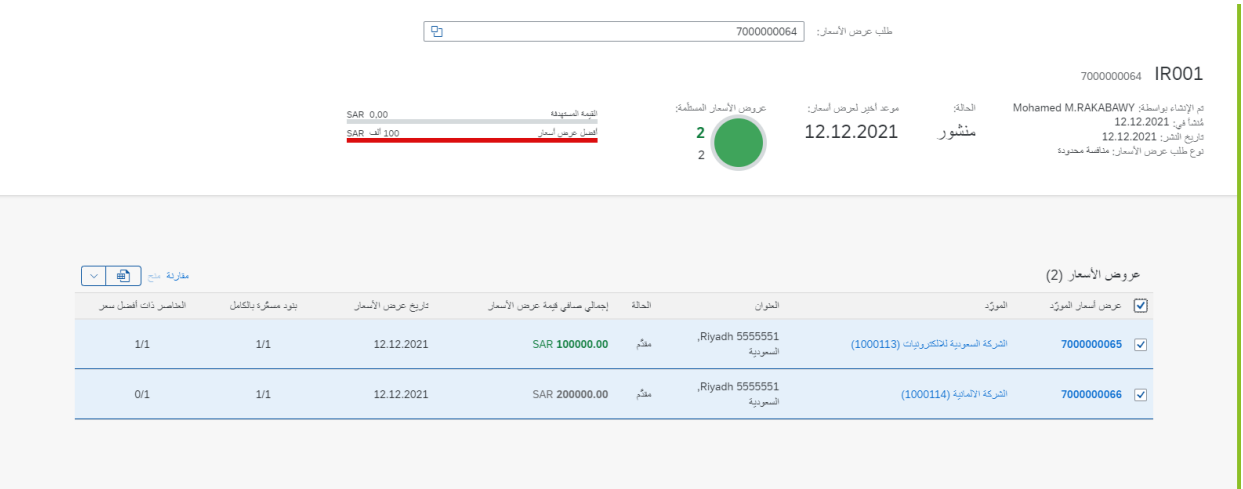

ثم تقوم بكتابة سبب الرفض و سبب القبول للعروض ثم نضغط حفظ

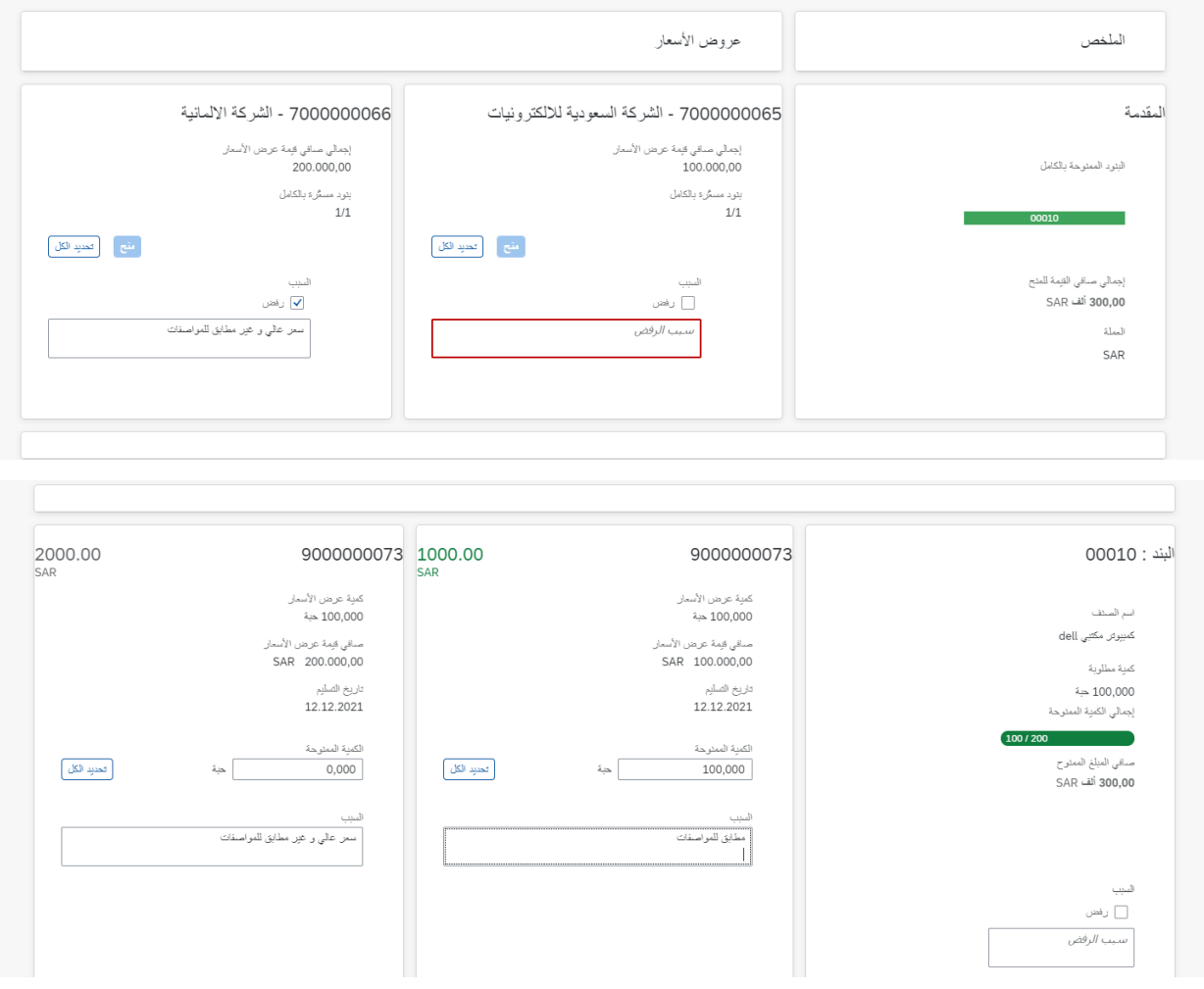

# **www.Techedgegroup.com**

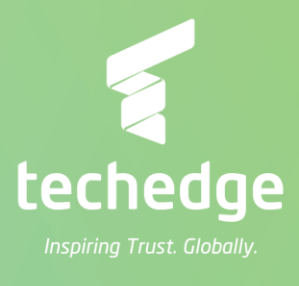